## Tutorial Básico Arduíno

Allan Eduardo Feitosa

18 de dezembro de 2018

## 1 Introdução: O que é um microcontrolador?

Neste tutorial, vamos ter um primeiro contato com o Arduino Uno, um placa microcontroladora utilizada nas experiências e projetos das disciplinas Laboratório de Circuitos Elétricos (PSI3212) e Laboratório de Instrumentação Elétrica (PSI3214) da Poli-Elétrica.

Mas, num sentido geral, o que é uma placa microcontroladora? Primeiramente, a principal parte deste dispositivo é o *microcontrolador*, que segundo o site "TechTarget" é definido como

"*um circuito integrado compacto desenhado para governar uma operac¸ao espec ˜ ´ıfica em um sistema embarcado*" 1 .

Porém, esta definição pode nos trazer mais perguntas, como "o que é um circuito integrado?" ou "o que é um sistema embarcado?". Vamos simplificar, em prol do entendimento, a definição dada:

"*um microcontrolador e um pequeno computador, capaz de realizar c ´ alculos sim- ´*  $p$ les e utilizado para tarefas específicas."

Desta forma, microcontroladores são usados em um número imenso de atividades, tais como controle automático, telefones celulares, câmeras digitais, aparelhos micro-ondas, máquinas de lavar, robôs, aparelhos médicos, veículos e por aí vai. Estas atividades são realizadas pelo microcontrolador segundo uma programação, que é gravada em sua memória interna e executada por seus circuitos lógicos integrados<sup>2</sup>. Veremos como programar o Arduino Uno para realizar uma tarefa simples mais a frente no capítulo 3 deste tutorial.

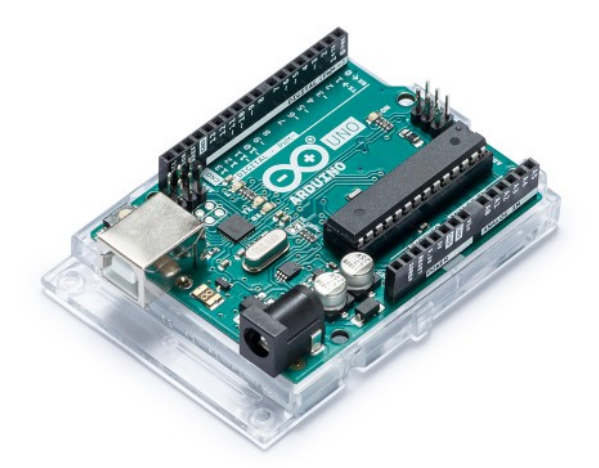

Figura 1: Placa microcontroladora Arduino Uno.

Agora que já temos uma ideia do que é um microcontrolador, podemos falar da placa microcontroladora, que é, simplificadamente, o conjunto formado pelo microcontrolador e mais as

<sup>&</sup>lt;sup>1</sup>Disponível em: https://internetofthingsagenda.techtarget.com/definition/microcontroller (14/12/2018).

 ${}^{2}$ Segundo definição da Wikipedia (EN), um circuito integrado é um conjunto de circuitos eletrônicos em um pequeno substrato plano (ou "chip") de material semicondutor, normalmente silício.

funcionalidades que nos permitem utilizá-lo na prática, em todas aquelas tarefas possíveis. Estas funcionalidades representam geralmente partes físicas da placa, e por exemplo são: memória RAM, memória Flash, circuitos de entrada e saída (I/O), gerador de *clock*, interfaces de comunicação como Serial, entrada USB, entrada para microfone, conversores analógicos-digitais (AD) e/ou digitais analogicos (DA), e muito mais a depender da placa escolhida. Para o Ar- ´ duino Uno, temos as seguintes funcionalidades:

- $\bullet$  32kB de memória Flash e 2kB de memória RAM.
- $\bullet$  14 pinos de entrada/saída digital, sendo 6 deles podem ser utilizados como saídas PWM<sup>3</sup>;
- 6 entradas para sinais analógicos;
- $\bullet$  1 cristal de quartzo de 16MHz<sup>4</sup>;
- 1 entrada USB;
- 1 botão de Reset.

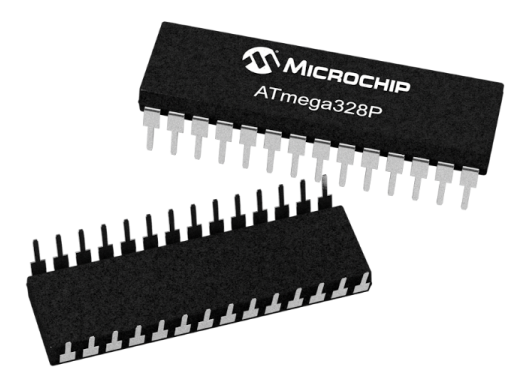

Figura 2: Microntrolador ATmega328P utilizado na placa Arduino Uno.

A Tabela 1 reproduz as especificações apresentadas para o Arduino Duo em seu site<sup>5</sup>. Nesta tabela encontramos as funcionalidades que citamos logo acima, juntamente as informações nominais de corrente e tensão; estas serão muito importantes quando utilizarmos a placa como parte de um circuito externo. Podemos observar tambem o nome do microcontrolador utilizado ´ no Arduino Uno, "ATmega328P", e mais informações sobre ele podem ser consultadas no site de sua fabricante, a Microchip, em "https://www.microchip.com".

<sup>&</sup>lt;sup>3</sup>PWM significa *Pulse-width Modulation*, e simplificadamente é uma forma de descrever um sinal  $s(t)$  em um dado instante de tempo t como um pulso  $p(t)$  que se mantém em uma amplitude constante (diferente de zero) durante um intervalo de tempo T de tal forma que o seu valor médio neste intervalo é igual ao valor médio do sinal  $s(t)$  no mesmo intervalo. É uma técnica bastante utilizada, por exemplo, para controlar a potência em um LED ou mesmo de um motor elétrico. Você pode consultar um pouco mais sobre PWM neste curto resumo disponível em https://www.citisystems.com.br/pwm/.

 $4$ O cristal de quartzo, quando submetido à um certo campo elétrico, produz uma vibração cuja frequência é extremamente precisa, e este valor é utilizado pelo microcontrolador para controlar o tempo — pense no cristal de quartzo como o pêndulo de um relógio antigo.

 $5$ Disponível em: https://store.arduino.cc/usa/arduino-uno-rev3. (14/12/2018).

| Microcontroller             | ATmega328P                                            |
|-----------------------------|-------------------------------------------------------|
| <b>Operating Voltage</b>    | 5V                                                    |
| Input Voltage (recommended) | $7-12V$                                               |
| Input Voltage (limit)       | $6-20V$                                               |
| Digital I/O Pins            | 14 (of which 6 provide PWM output)                    |
| PWM Digital I/O Pins        | 6                                                     |
| <b>Analog Input Pins</b>    | 6                                                     |
| DC Current per I/O Pin      | $20 \text{ mA}$                                       |
| DC Current for 3.3V Pin     | $50 \text{ mA}$                                       |
| <b>Flash Memory</b>         | 32 KB (ATmega328P) of which 0.5 KB used by bootloader |
| <b>SRAM</b>                 | 2 KB (ATmega328P)                                     |
| <b>EEPROM</b>               | 1 KB (ATmega328P)                                     |
| Clock Speed                 | <b>16 MHz</b>                                         |
| <b>LED_BUILTIN</b>          | 13                                                    |
| Length                      | 68.6 mm                                               |
| Width                       | 53.4 mm                                               |
| Weight                      | 25 g                                                  |

Tabela 1: Especificações da placa microcontrolador Arduino Uno.

A Figura 3 a seguir nos mostra onde estão os principais componentes da placa Arduino Uno que possibilitam utilizar suas funcionalidades.

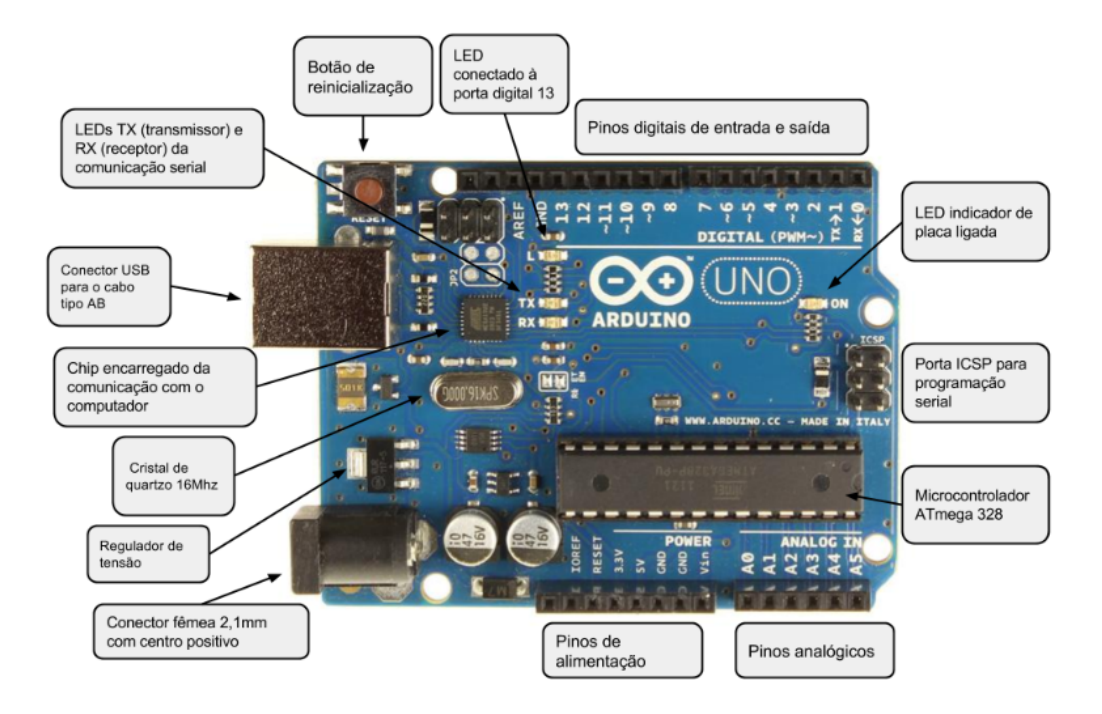

Figura 3: Principais componentes da placa Arduino Uno.

A seguir, vamos ver como podemos programar a placa Arduino Uno para executar alguma tarefa que desejamos.

## 2 IDE: a interface entre microcontrolador e usuario ´

Vimos algumas características de uma placa microcontroladora e suas funcionalidades. Mas como é que podemos utilizar todas essas coisas pra realizar alguma tarefa interessante? A resposta simples é: programar o microcontrolador para ele fazer o que a gente quer que ele faca e utilizar o que for necessário. Mas o real problema é outro; como fazemos pra programar um microcontrolador? Que linguagem se utiliza para isto?

Pois bem, a única linguagem que um circuito integrado entende (como um microcontrolador) é o *código de máquina*, uma sequência de bits que representam os comandos que o circuito deve realizar<sup>6</sup>. Embora seja possível realizar essa programa em código de máquina diretamente no microcontrolador, não é muito recomendável, afinal escreveríamos um código inteiro de 0's e 1's. Por nossa sorte, é possível utilizar linguagem de alto nível, tais como C, Python entre outras, para descrever o que queremos que o microcontrolador faça; para isto, necessitamos de um tradutor da linguagem de alto nível, própria dos seres humanos, para o código de máquina, próprio para o nível de circuito. Este "tradutor" é chamado de *compilador*, e é a primeira coisa que precisamos utilizar para programar nosso Arduino.

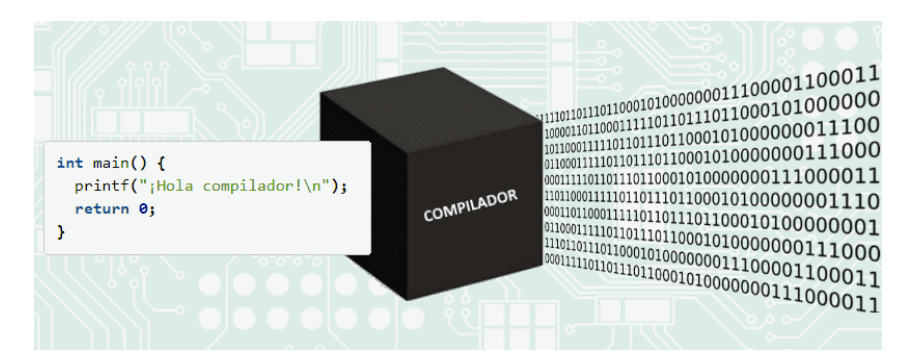

Figura 4: Ideia básica de um compilador.

Temos uma outra boa notícia! Tanto o compilador quanto o ambiente para escrever o código em alto nível estão disponíveis numa IDE — *Integrated Development Environment*, ou Ambiente de Desenvolvimento Integrado —, que é um software utilizado, entre outras coisas, para programação de dispositivos. O IDE também conta com uma vantagem: ela simplifica a interface entre usuário e o microcontrolador; sem um IDE, utilizar os componentes como entradas/saídas ou LEDS pode se tornar uma tarefa bastante complicada.

Utilizamos o IDE do próprio Arduino, disponível para download no site do Arduino<sup>7</sup>, juntamente com as instruções para sua instalação (há também a opção de utilizar o IDE online disponibilizado). A Figura 5 abaixo mostra como vemos esse IDE no nosso computador. Ins-

<sup>&</sup>lt;sup>6</sup>Existe uma versão de códigos de máquina legível para seres humanos, e esta se chama Assembly. Veja https://en.wikipedia.org/wiki/Assembly language para saber um pouco mais sobre esta linguagem.

<sup>&</sup>lt;sup>7</sup>Link para download: https://www.arduino.cc/en/Main/Software. O Arduino IDE também pode ser baixado no Microsoft Store.

talado o IDE no seu computador (Figure 5), vamos fazer nosso primeiro teste de programar o Arduíno.

## 3 Primeiro programa teste: piscando um LED

Para nos acostumar com o procedimento de gravar um código utilizando o IDE do Arduino, vamos fazer com que ele realize uma tarefa bastante simples: piscar um LED. Vamos a seguir apresentar um passo a passo de como fazer tudo corretamente.

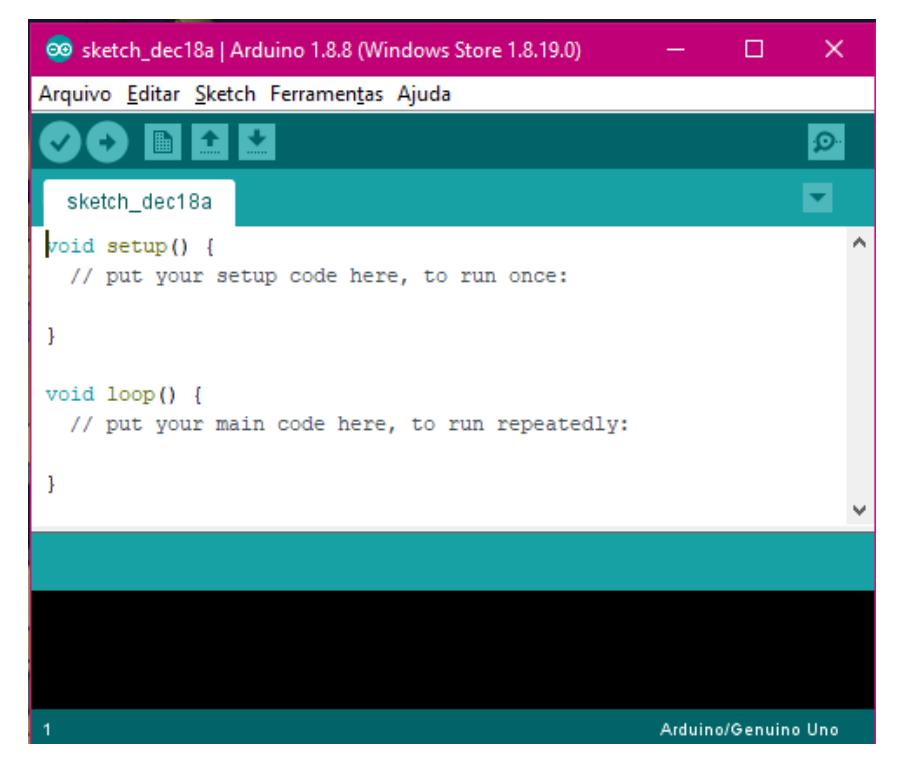

Figura 5: Ambiente da IDE para programar o Arduino.

- 1. Primeiramente, abra o IDE do Arduino instalado no seu computador. Você deverá ver uma janela muito parecida com a da Figura 5.
- 2. Vá no menu Arquivo  $\rightarrow$  Exemplos  $\rightarrow$  01. Basics  $\rightarrow$  Blink. Isto abrirá uma nova janela chamada "Blink", como um código-exemplo já pronto (Figura 6). Este código é um dos muitos exemplos básicos disponível para utilização do Arduíno. Vamos pausar um pouco nosso passo a passo para entender um pouco mais sobre este codigo. ´
	- Na primeira parte do código temos o cabecalho, que não faz parte do código em si, mas nos trás algumas informações úteis sobre a utilização do código, procedência, autoria, data etc.
- A segunda parte realiza a inicializacão do pino do LED como saída. O *setup* é executado apenas quando o botão de reset é apertado ou após a placa ser alimentada. Perceba que existem comentários com informações úteis, explicando o que este trecho faz.
- Na terceira parte temos o *loop* principal, que é executado indefinidamente, só parando quando o Arduino é desligado ou forçado a parar de outra maneira. Dentro desse laço, é executado uma sequência de LIGAR/DESLIGAR o LED, utilizando o comando "digitalWrite" para isto. Perceba como é necessário dois argumentos para este comando, "LED BUILTIN" e "HIGH" (para "ligado") ou "LOW" (para "
desligado"). Perceba também que entre os comandos com argumentos "HIGH" e "LOW", existe um comando "delay" com argumento setado para 1000. Este comando acrescenta uma espera na execução do código em milissegundos, e com o argumento "1000" temos 1 segundo de espera. Atente tambem como ao lado de ´ cada comando, há um comentário que nos ajuda a entender cada passo executado neste laço. Bons códigos sempre são escritos dessa maneira! ;)

```
Blink
 Turns an LED on for one second, then off for one second, repeatedly.
 Most Arduinos have an on-board LED you can control. On the UNO, MEGA and ZERO
 it is attached to digital pin 13, on MKR1000 on pin 6. LED BUILTIN is set to
 the correct LED pin independent of which board is used.
 If you want to know what pin the on-board LED is connected to on your Arduino
 model, check the Technical Specs of your board at:
 https://www.arduino.cc/en/Main/Products
 modified 8 May 2014
 by Scott Fitsgerald
 modified 2 Sep 2016
 by Arturo Guadalupi
 modified 8 Sep 2016
 by Colby Newman
 This example code is in the public domain.
 http://www.arduino.cc/en/Tutorial/Blink
// the setup function runs once when you press reset or power the board
\text{oid setup() }// initialize digital pin LED BUILTIN as an output.
 pinMode(LED_BUILTIN, OUTPUT);
// the loop function runs over and over again forever
void loop() {
 digitalWrite(LED_BUILTIN, HIGH); // turn the LED on (HIGH is the voltage level)
 delay(1000); // wait for a second<br>digitalWrite(LED_BUILTIN, LOW); // turn the LED off by making the voltage LOW
                                     // wait for a second
  delay(1000);
```
Figura 6: Código Exemplo para piscar o LED da placa Arduino, com frequência de 1 segundo.

- 3. Agora que já compreendemos um pouco melhor a estrutura do código e como ele funciona, o próximo passo é compilá-lo e gravá-lo. Lembre-se que compilar significa traduzir o código escrito no ambiente da IDE para um código de máquina. Mas antes de tudo, precisamos conectar o Arduino ao nosso computador via USB para gravar o codigo, e ´ vamos utilizar um cabo como da Figura 7. Faça as conexões devidas, e o Arduino deve "acordar" (o led "ON" na placa deve acender); ou seja, o próprio cabo USB é utilizado para alimentar a placa.
- 4. Vamos informar à IDE qual é a placa que estamos utilizando. Vá em Ferramentas  $\rightarrow$ Placa e selecione "Arduino/Genuino Uno".
- 5. A seguir, precisamos informar a porta serial<sup>8</sup> para comunicação com o Arduino. Vá em Ferramentas  $\rightarrow$  Porta e selecione a porta COM que contenha a informação "Arduino/Genuino Uno".

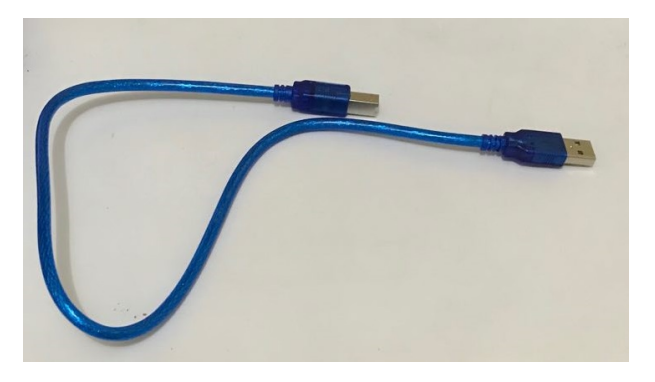

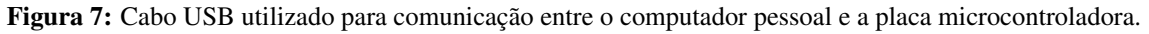

6. Com isso, estamos prontos para gravar este código no Arduino. Clique no botão "Carregar" (segundo botão do IDE, como na Figura 8), e o código comecará a ser compilado, e em sequência é realizada a gravação via USB. Perceba que uma barra de progresso aparecerá na região abaixo do código no IDE, junto com a frase "Compilando Sketch". Se tudo correu bem, as mensagem "Carregando" e "Carregado" deveram aparecer, significando que o código já está gravado, e o LED já deverá estar piscando na taxa de 1 segundo.

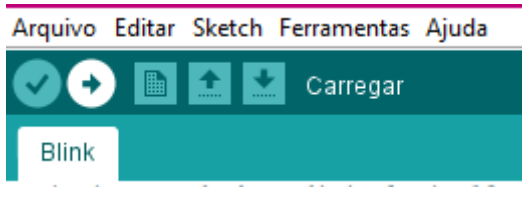

Figura 8: Botão "Carregar" da IDE.

<sup>8</sup>Bem simplificadamente, as portas serias do seu computador são formas de comunicação com alguns perifericos externos, tal como o microcontrolador que estamos utilizando. ´

Note que na parte inferior da IDE, com o fundo preto, podemos observar informações sobre o uso da memória do Arduino e a capacidade máxima.

Estes foram os passos para programar corretamente o Arduino utilizando seu IDE. Se houvesse algum problema com o código escrito (por exemplo, um ponto e vírgula faltando no fim de um comando), o IDE pararia o processo de compilação, não gravaria o código e informaria o usuário qual o erro e onde ele se encontra no código. Não se preocupe, você terá várias oportunidades pra ver isso acontecendo. =P

Podemos brincar um pouco mais com este código, diminuindo os valores dentro do comando "delay" para deixar a frequência do LED maior ou menor. Teste colocar 500, 100, 50, 10. Com 10 você não conseguirá mais ver o LED piscar; ele parecerá sempre acesso, porém a intensidade luminosa estará menor. Você consegue explicar por quê?